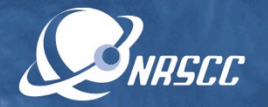

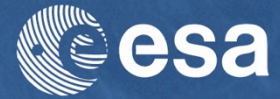

#### **ESA-MOST China Dragon 4 Cooperation**

#### ADVANCED TRAINING COURSE IN OCEAN AND COASTAL REMOTE SENSING

12 to 17 November 2018 | Shenzhen University | P.R. China

# Sea Surface Salinity using SNAP & SMOS data

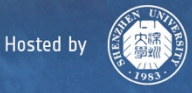

#### Header inspection (i)

SNRSCC

esa

Zoom -- Level -

- File -> Open product
- Load SM\_OPER\_MIR\_OSUDP 2\_20180607T075716\_2 0180607T085033\_662\_ 001\_1.DBL
- Metadata -> variable header -> specific product header -> main  $info \rightarrow time \; info$
- Inspect validity time and ascending flag

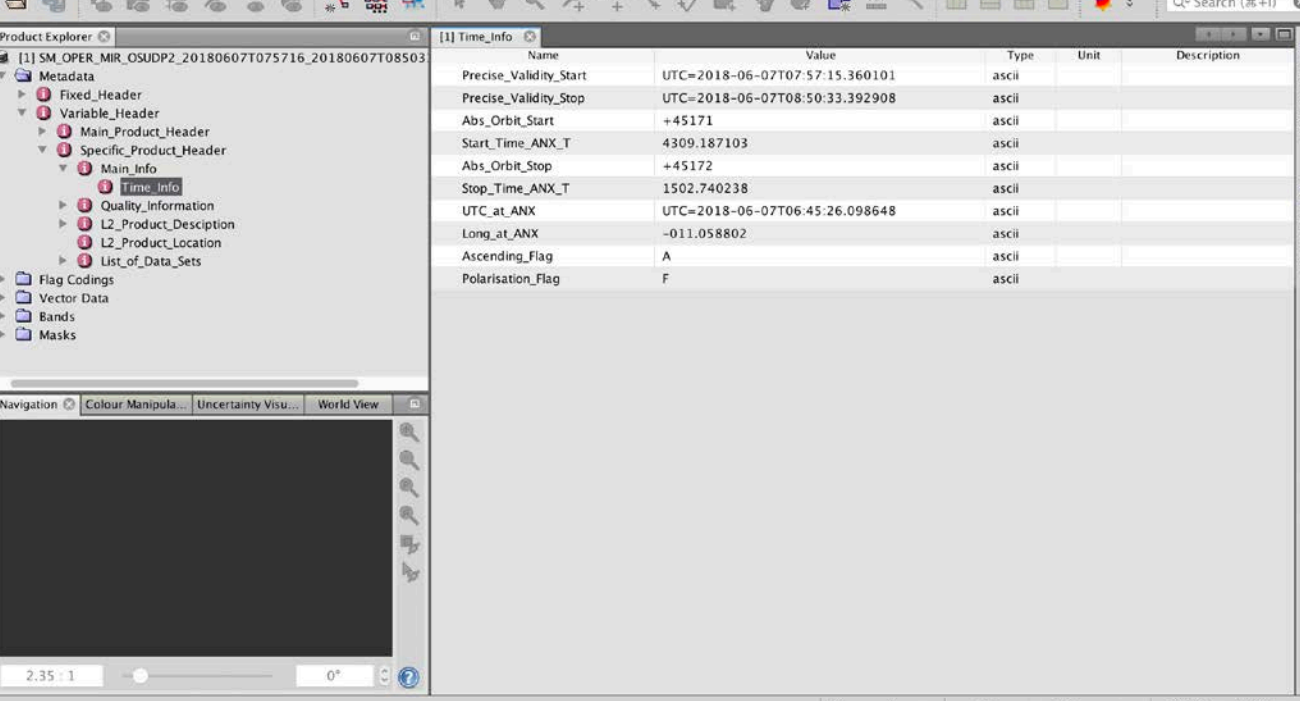

[1] Time\_Info - [SM\_OPER\_MIR\_OSUDP2\_20180607T075716\_20180607T085033\_662\_001\_1] - [/Users/rsabia/Desktop/Dragon/SMOS\_toolbox\_LPS/data\_201

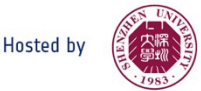

#### Header inspection (ii)

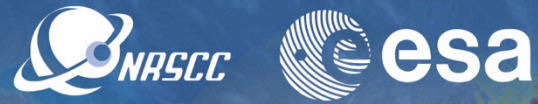

- Metadata -> variable header -> specific product header -> L2 product description -> list of models
- Inspect list of retrieved parameters

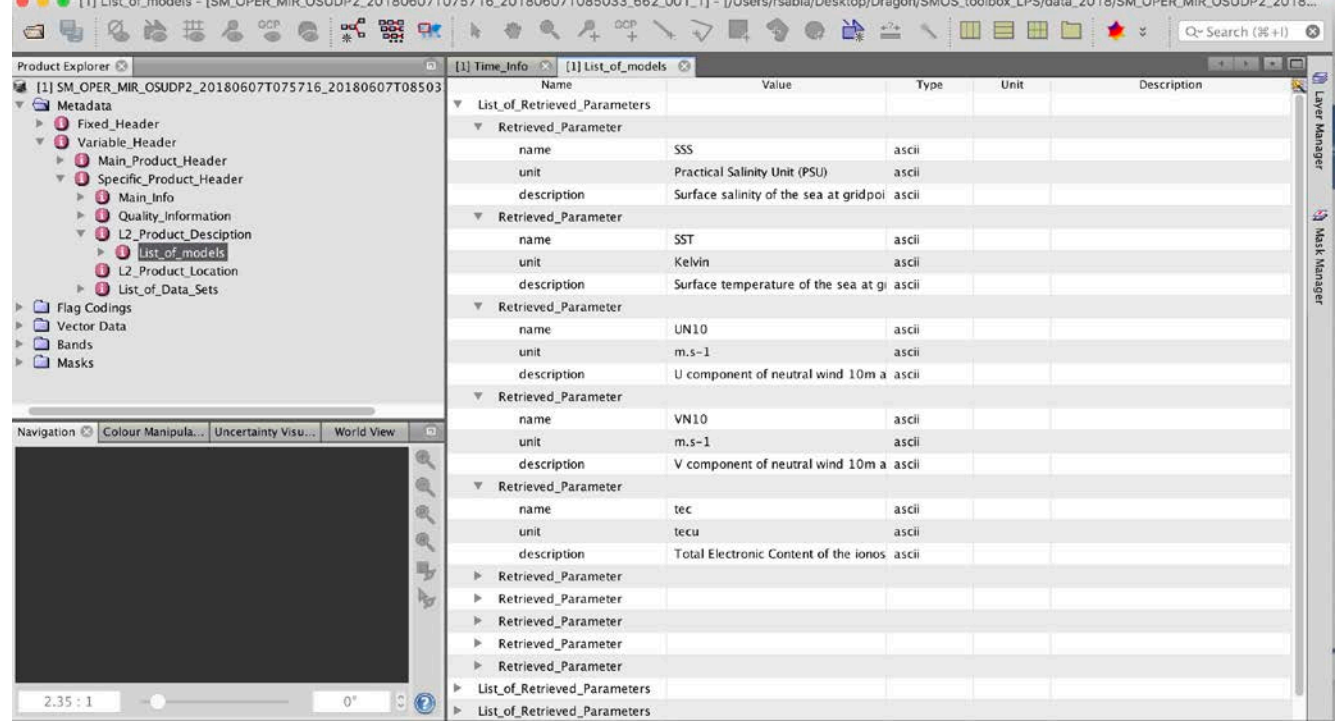

A A MIList of models. JPH ODER HID OCURRO OGSOBOTTOETSE OOS DRESDECTORDOO PPD OOS \$1. (8 Locales/biographic/Deputator/December 100 Mater 2010/04 2010/04 DOUBLE AND OCURRO 2010

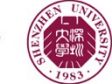

#### Flags inspection

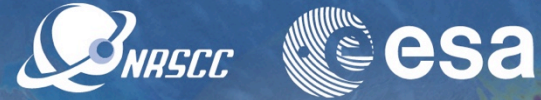

SM OPER MIR OSUDP2 20180607T075716 20

- Flag coding -> science flags
- Inspect the variety of science flags

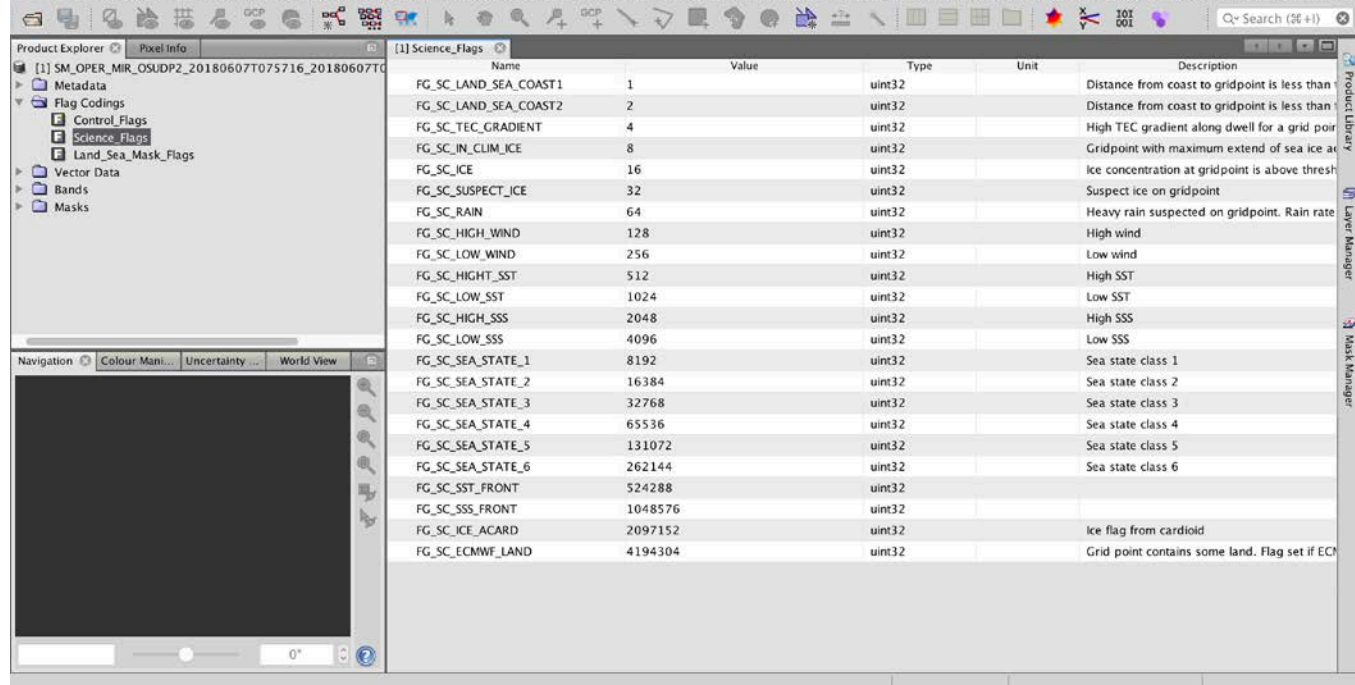

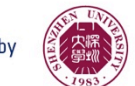

#### Data export

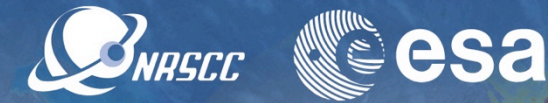

- File -> export -> SMOS EE file to netCDF
- Export product as .nc
- File  $\rightarrow$  export  $\rightarrow$  CSV
- View capability of exporting product as .csv [it takes too long]

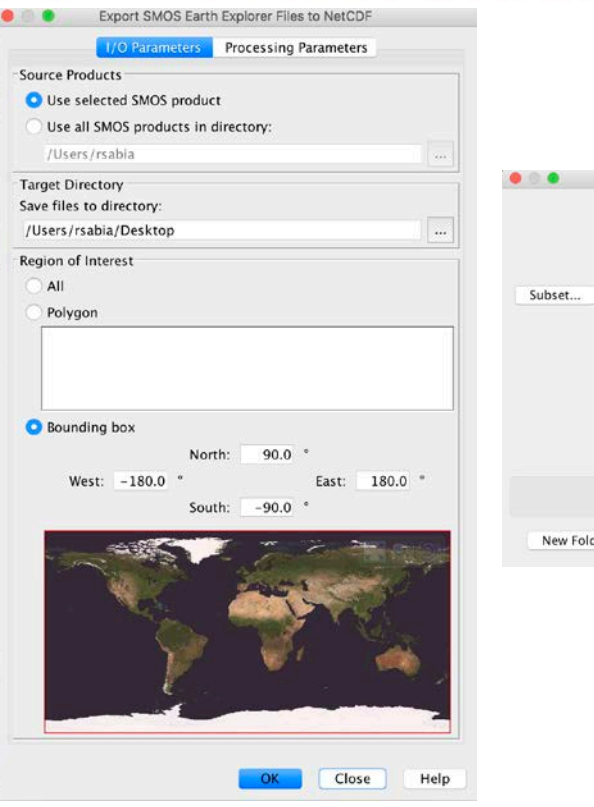

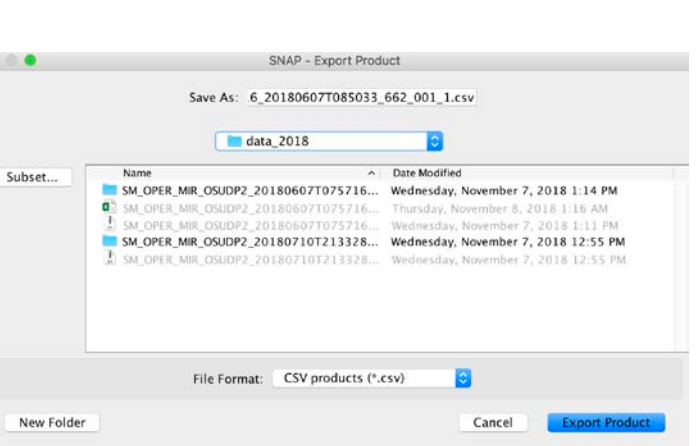

#### Products visualization (i)

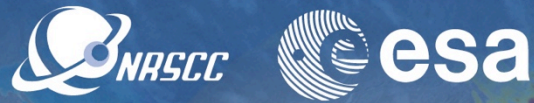

- Bands -> SSS corr
- Visualize SSS overpass (corrected product)
- Bands -> SSS\_uncorr
- Visualize SSS overpass (uncorrected product)

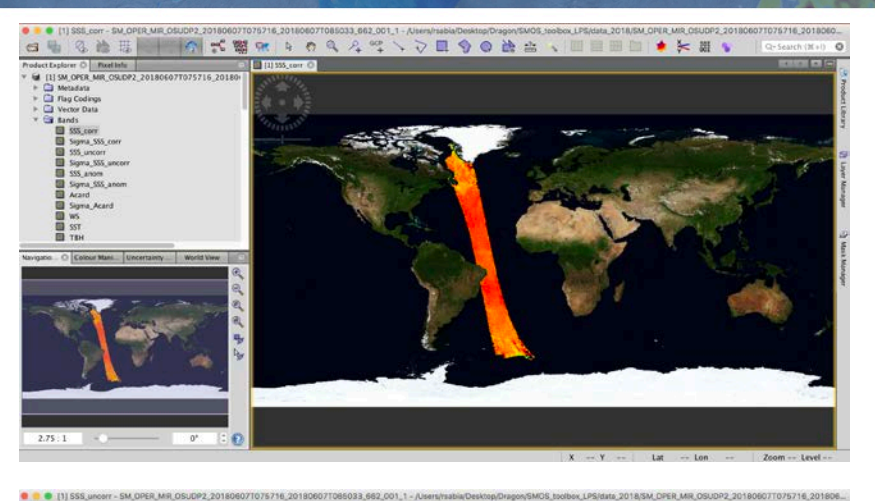

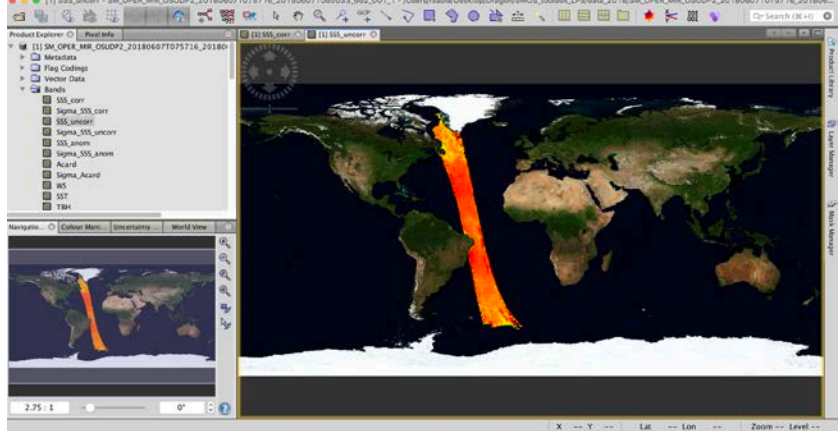

**Hosted by** 

## Products visualization (ii)

**SINASCE RECSA** 

- Navigation window
- Experiences functionalities: zoom, pan, rotate etc.

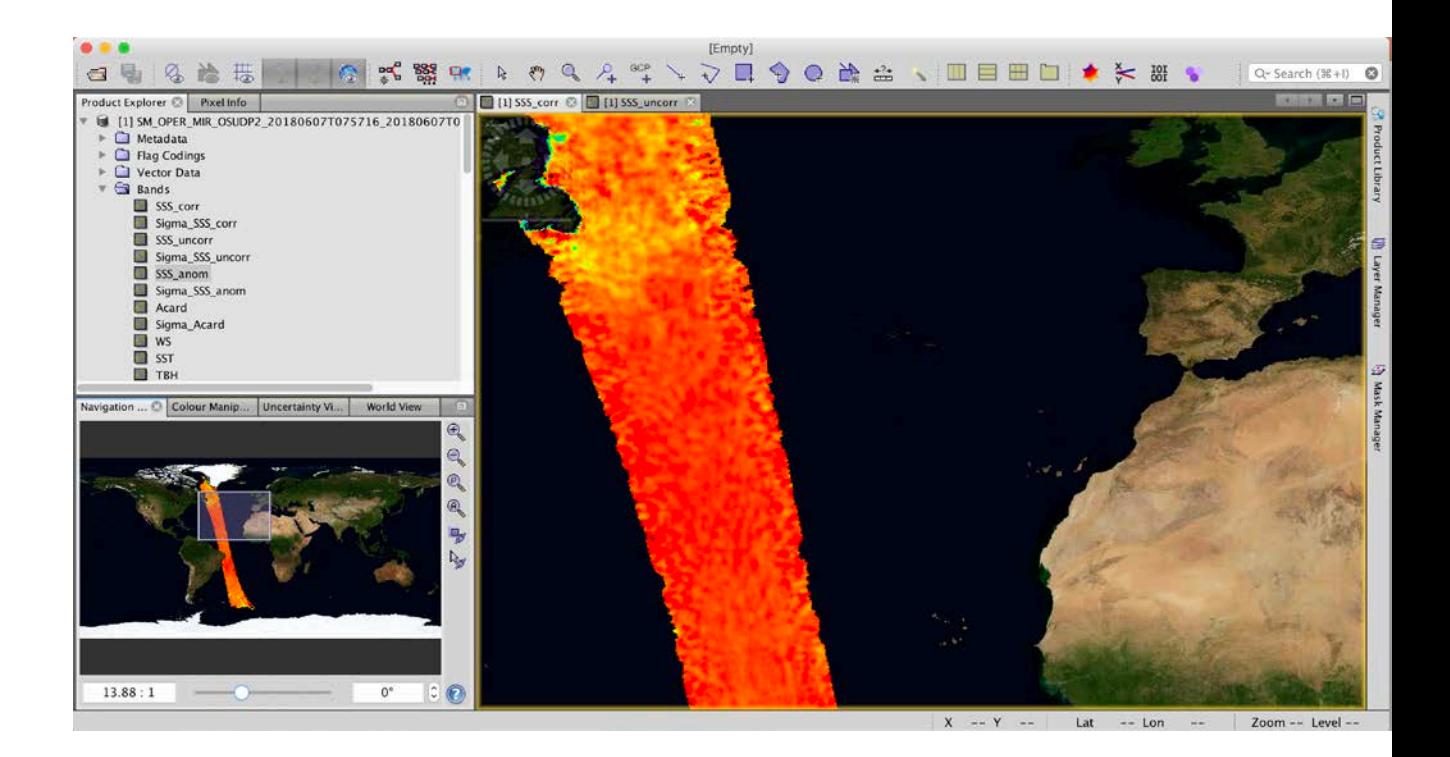

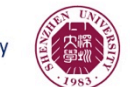

## Products visualization (iii)

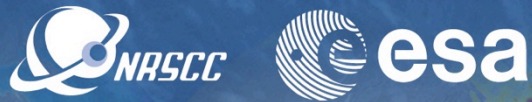

- Window  $>$  Tile horizontally
- "Synchronize views across multiple image windows" button
- Visualize two images adjacently and synced

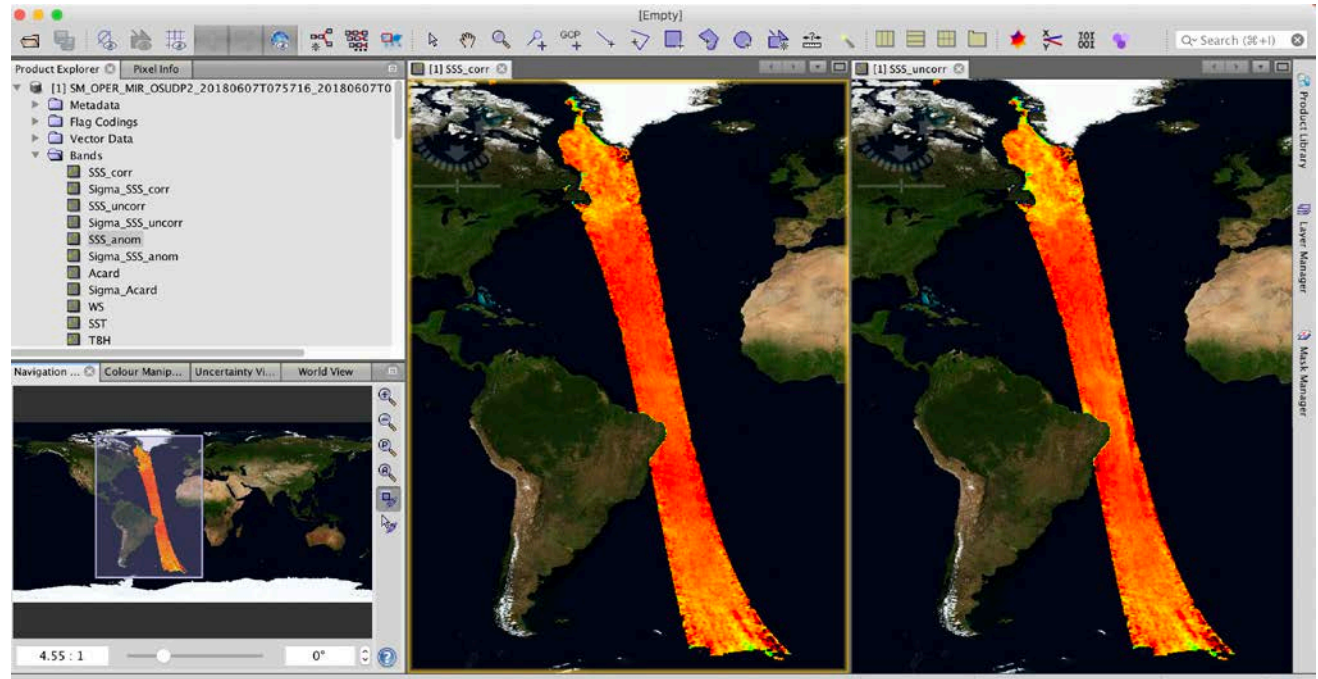

 $X = Y =$ Lat  $--$  Lon  $-44$ Zoom -- Level --

**Hosted by** 

## Colour manipulation (i)

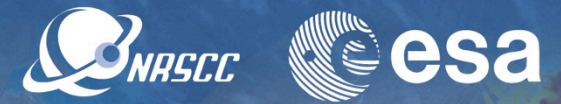

- Colour manipulation -> basic
- Choose a min/max value [eg. 30 38]
- Play with colour palette selecting different min/max values

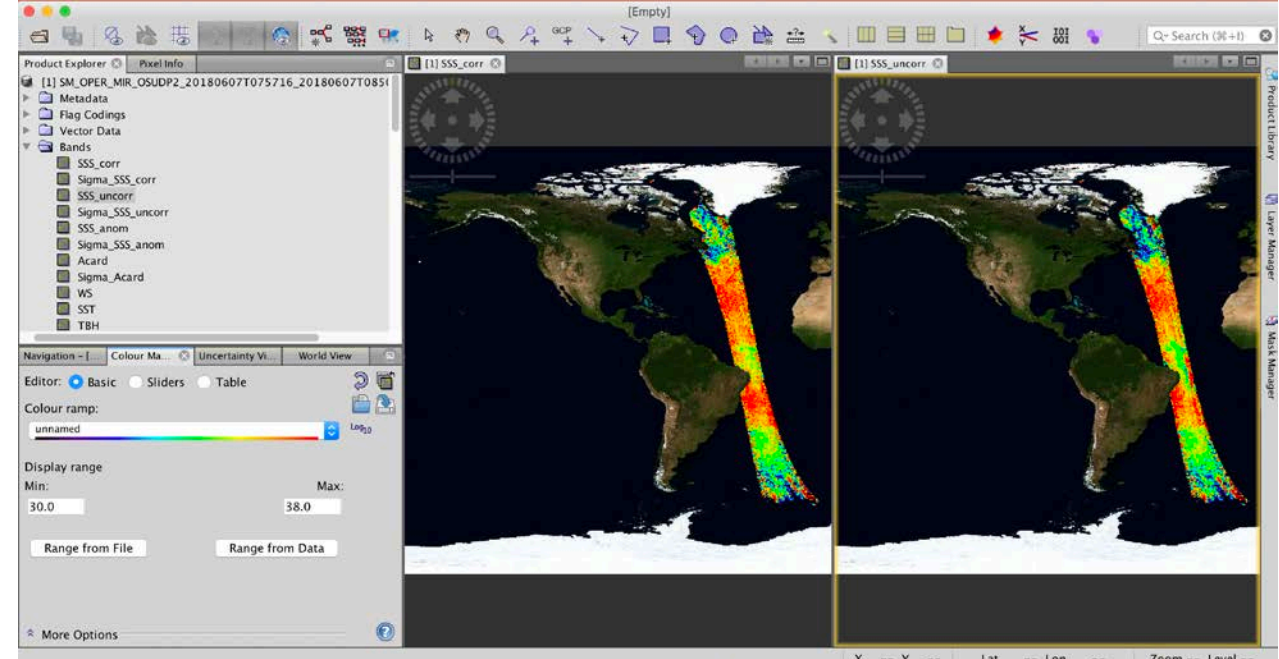

 $X = -Y = Lat$  --  $Lon$ Zoom -- Level --**College** 

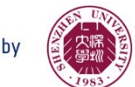

## Colour manipulation (ii)

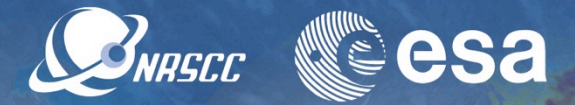

- Colour manipulation -> basic
- Colour ramp -> pick "derived from SMOS band differences"
- Visualize colour palette designed for SMOS

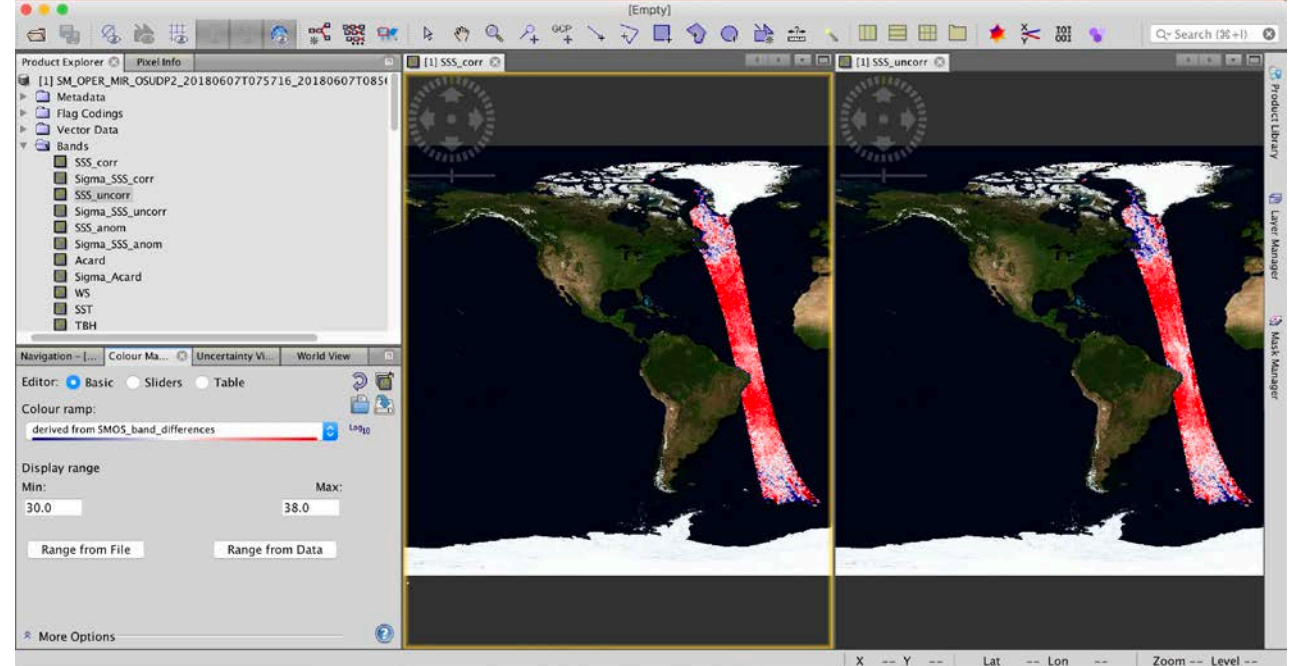

 $X - Y - 1$ Lat  $--$  Lon  $\sim$  100  $\mu$ 

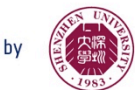

## Colour manipulation (iii)

SNRSCC ▓<sup></sup>esa

- Colour manipulation -> sliders
- Play with stretch/shrink histograms H/V
- Visualize effect sliding manually along the histogram
- Distribute slides evenly
- Apply "auto-adjust to 95% pixels"

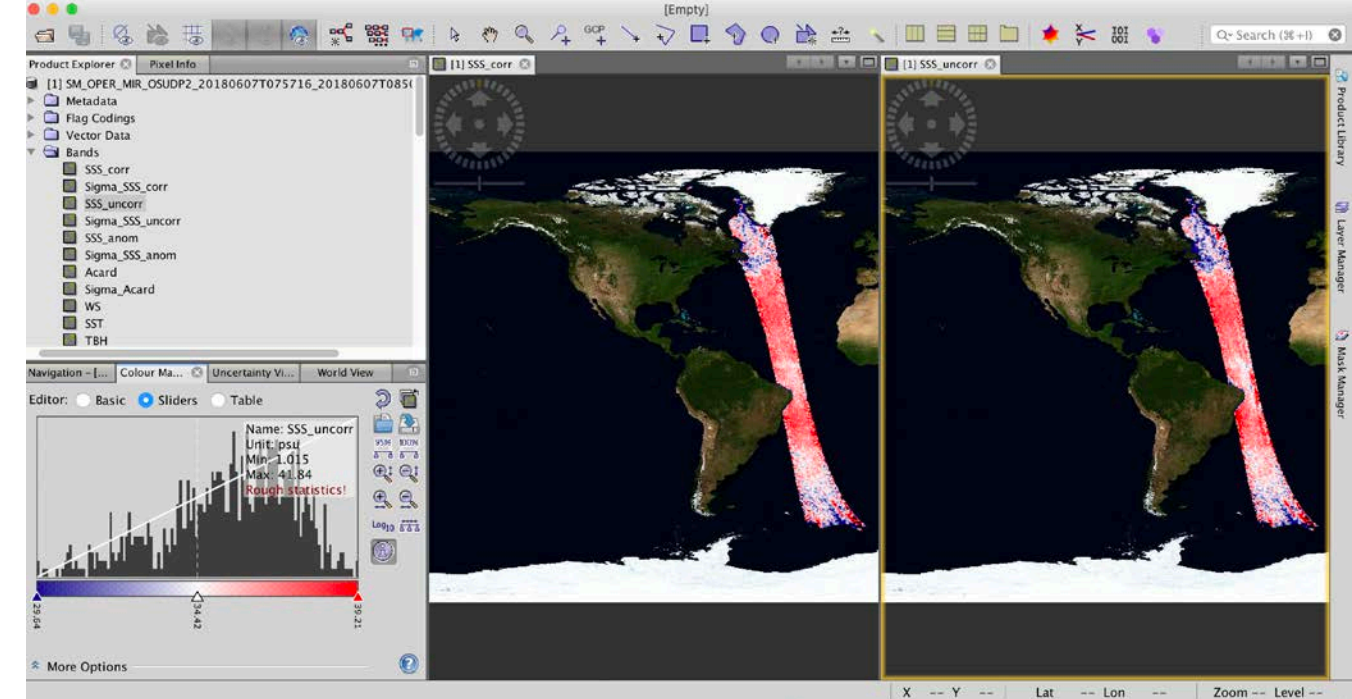

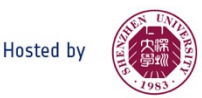

#### LSC correction

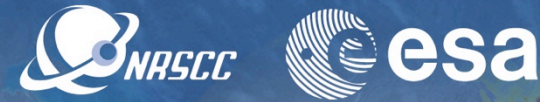

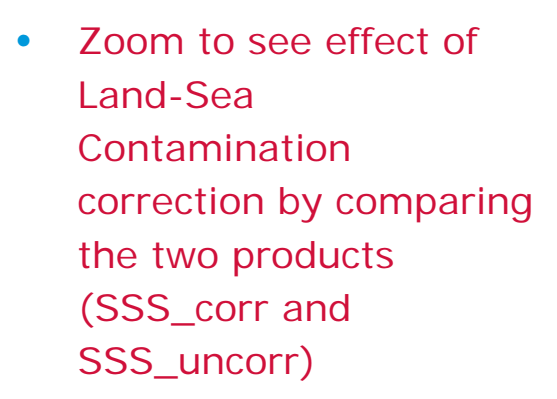

• Right-click on image and explore options

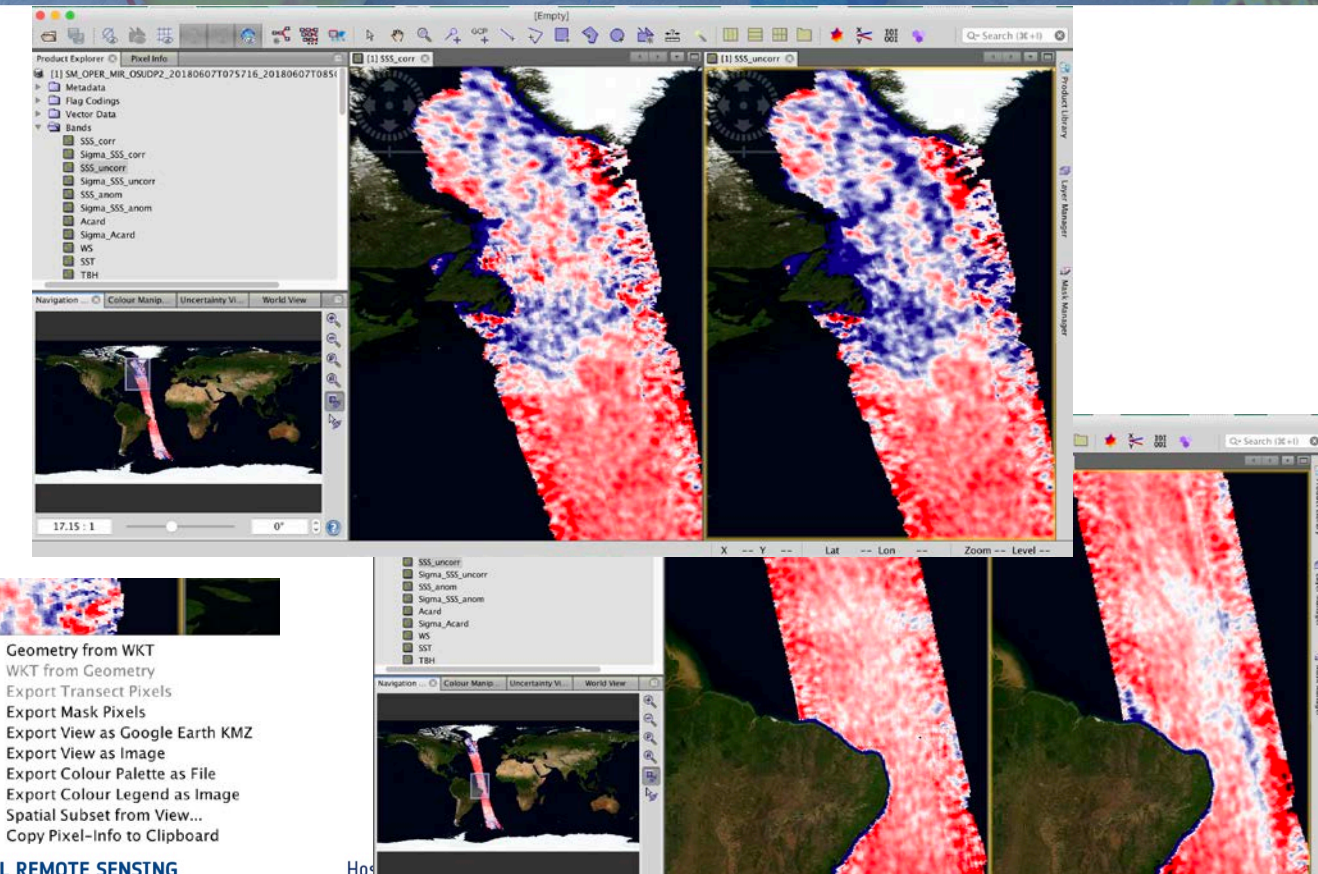

 $20.25:1$ 

 $\frac{1}{2}$ 

 $0$ <sup>\*</sup>

A ADVANCED TRAINING COURSE IN OCEAN AND COASTAL REMOTE SENSING

#### Flags analysis (i)

SNRSCC ▓<sup></sup>esa

- Layer -> Layer manager -> masks
- Play activating and deactivating various ctrl and science flags to assess their relevance (e.g, ice, high wind etc.)

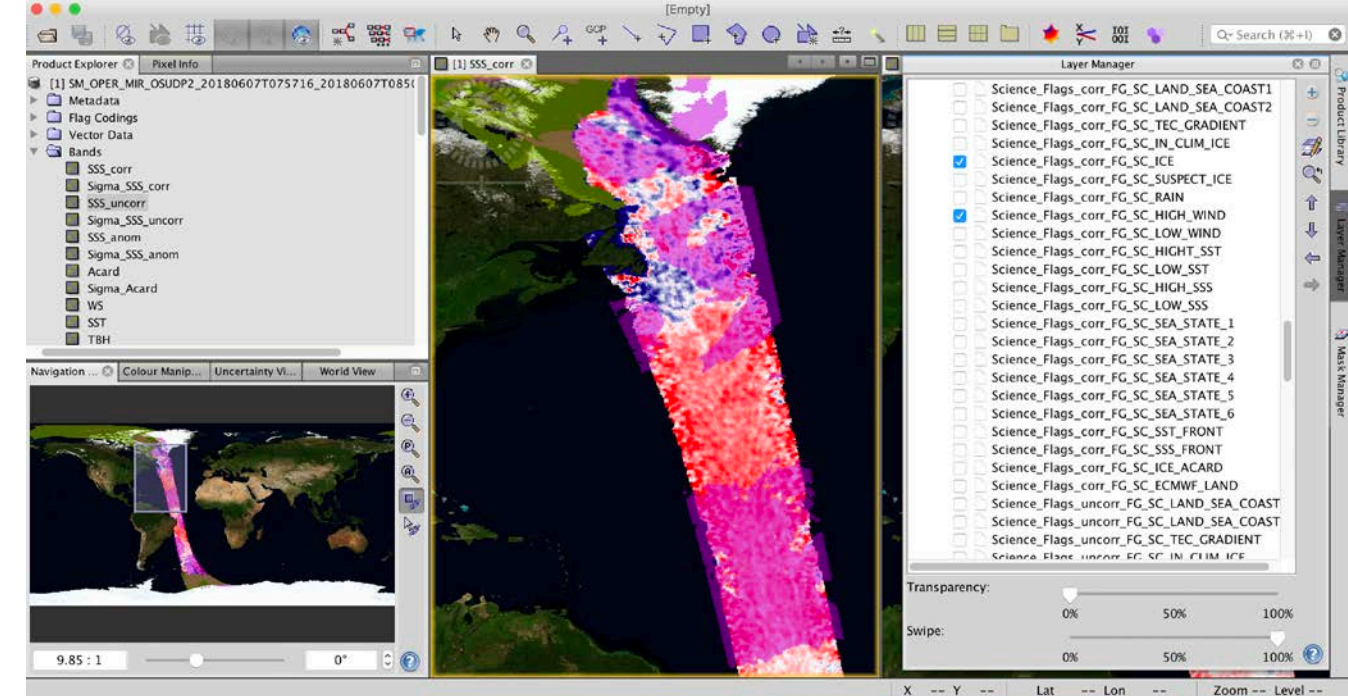

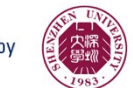

#### Flags analysis (ii)

SNRSCC

**e esa** 

Lat

 $-$  Lon

 $700m -$ 

- Layer -> Layer manager -> masks
- Play activating and deactivating various ctrl and science flags to assess their relevance
- Select/Deselect the underlying SSS\_corr field to better visualize the flags
- Mask manager [right vertical; bar]
- Inspect masks colour and description (e.g, significative difference btw SSS corr and uncorr )

A ADVANCED TRAINING COURSE IN OCEAN AND COASTAL REMOTE SENSING

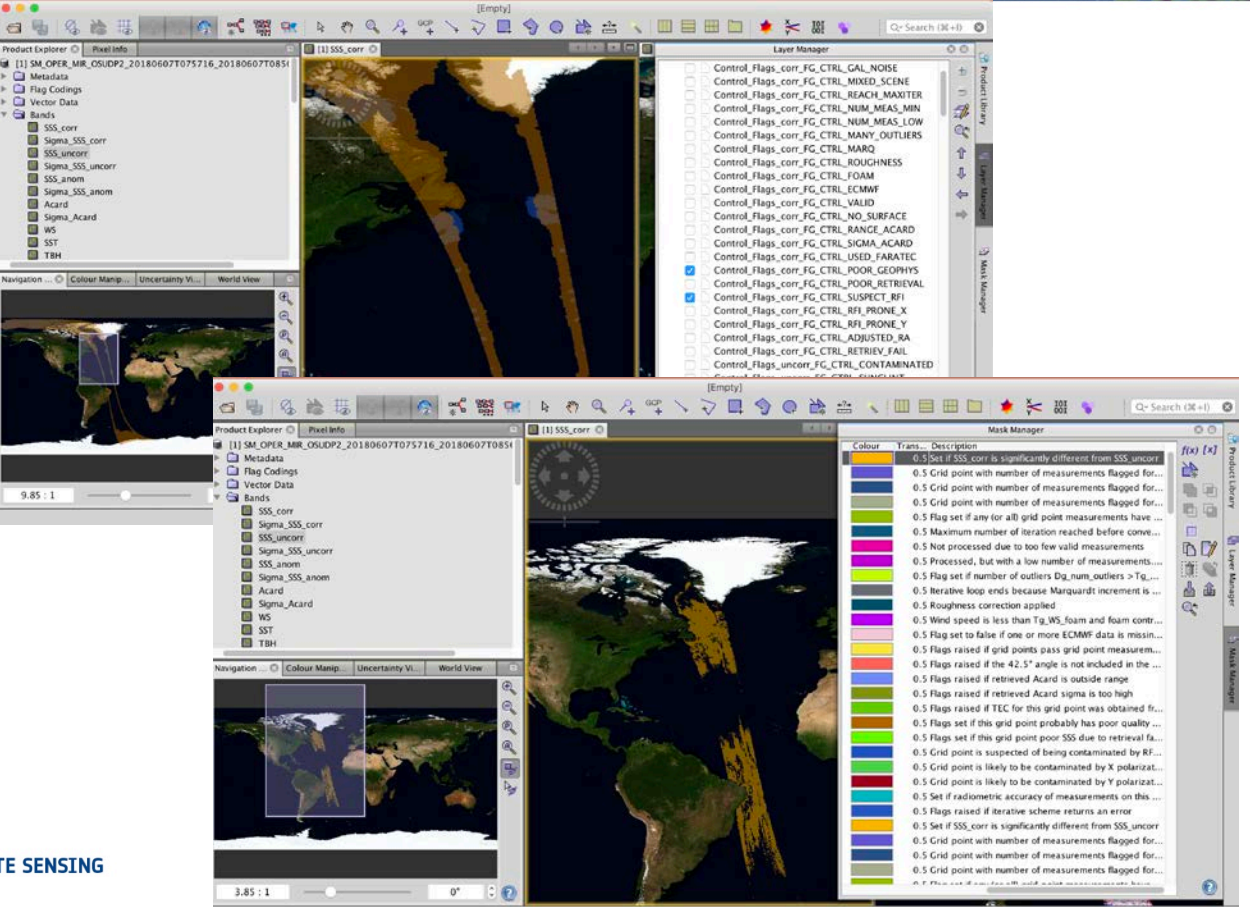

## Pixel info

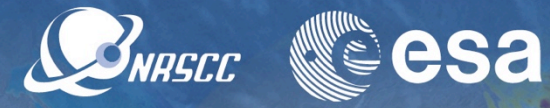

- Pixel info box [top left]
- Pan over the semi-orbit and see live information on values, coordinates ands flags

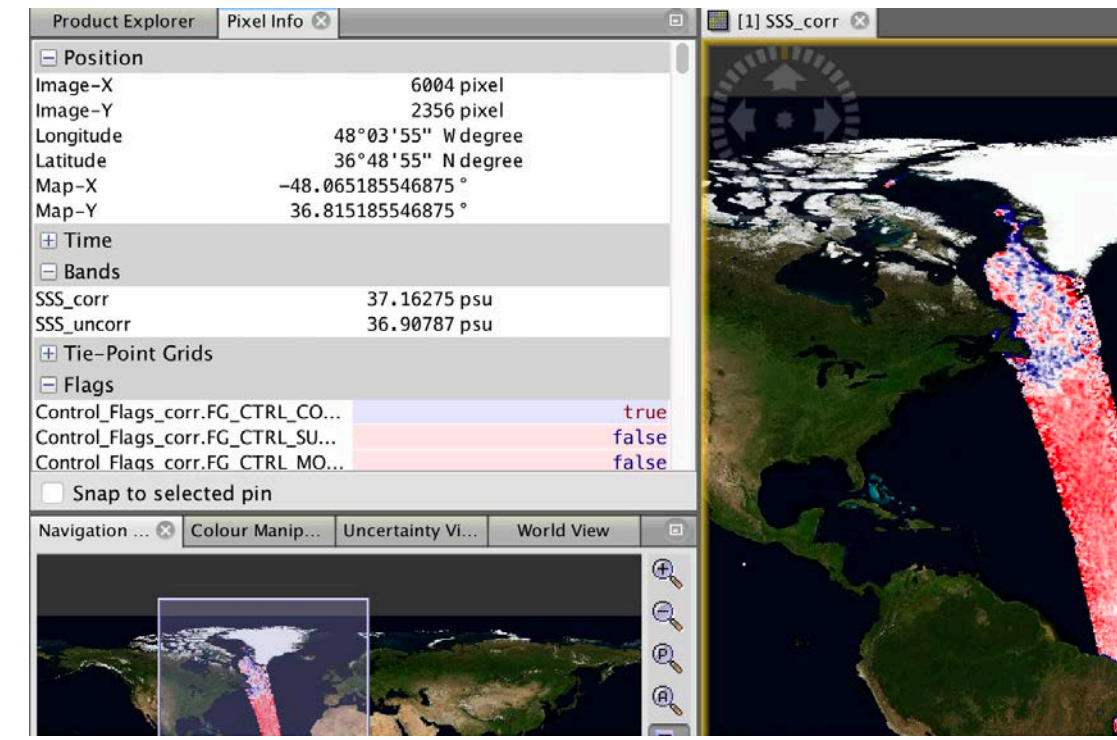

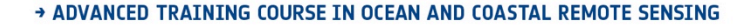

#### L2OS uncertainty

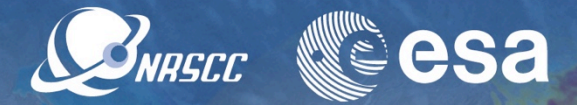

- Bands -> Sigma\_SSS\_corr
- Colour manipulation > basic
- Colour ramp -> pick "derived from SMOS band differences"
- Apply "auto-adjust to 95% pixels"
- Visualize values of salinity uncertainty per pixel (corrected product)

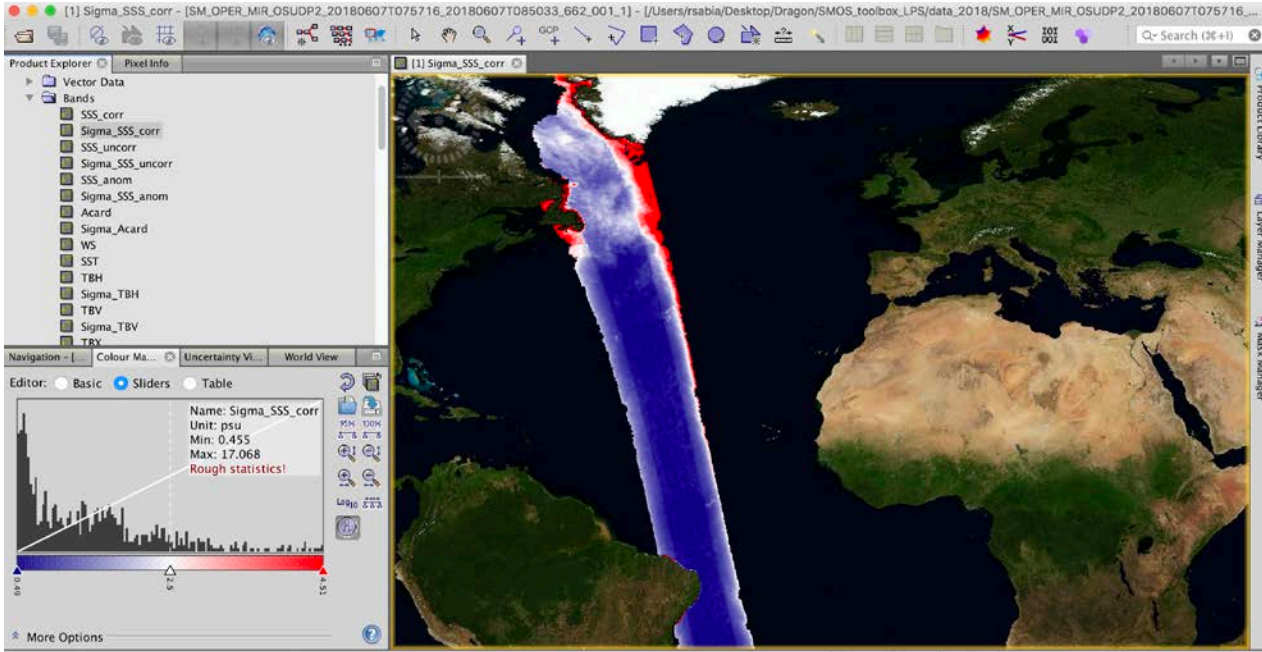

 $X - Y -$ Lat  $--$  Lon  $\sim$ Zoom -- Level --

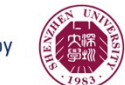

#### Scatter plots

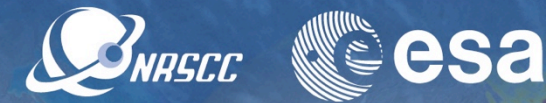

- Analysis -> scatter plot
- Select SSS\_corr and SSS\_uncorr in the two axes
- Deselect "Use ROI mask"
- Refresh view button
- Analyse scatter plot
- Select "Use ROI mask" -> select one flag eg. CTRL\_poor\_geohysical
- Refresh view button
- Analyse variation of scatter plot

A ADVANCED TRAINING COURSE IN OCEAN AND COASTAL REMOT

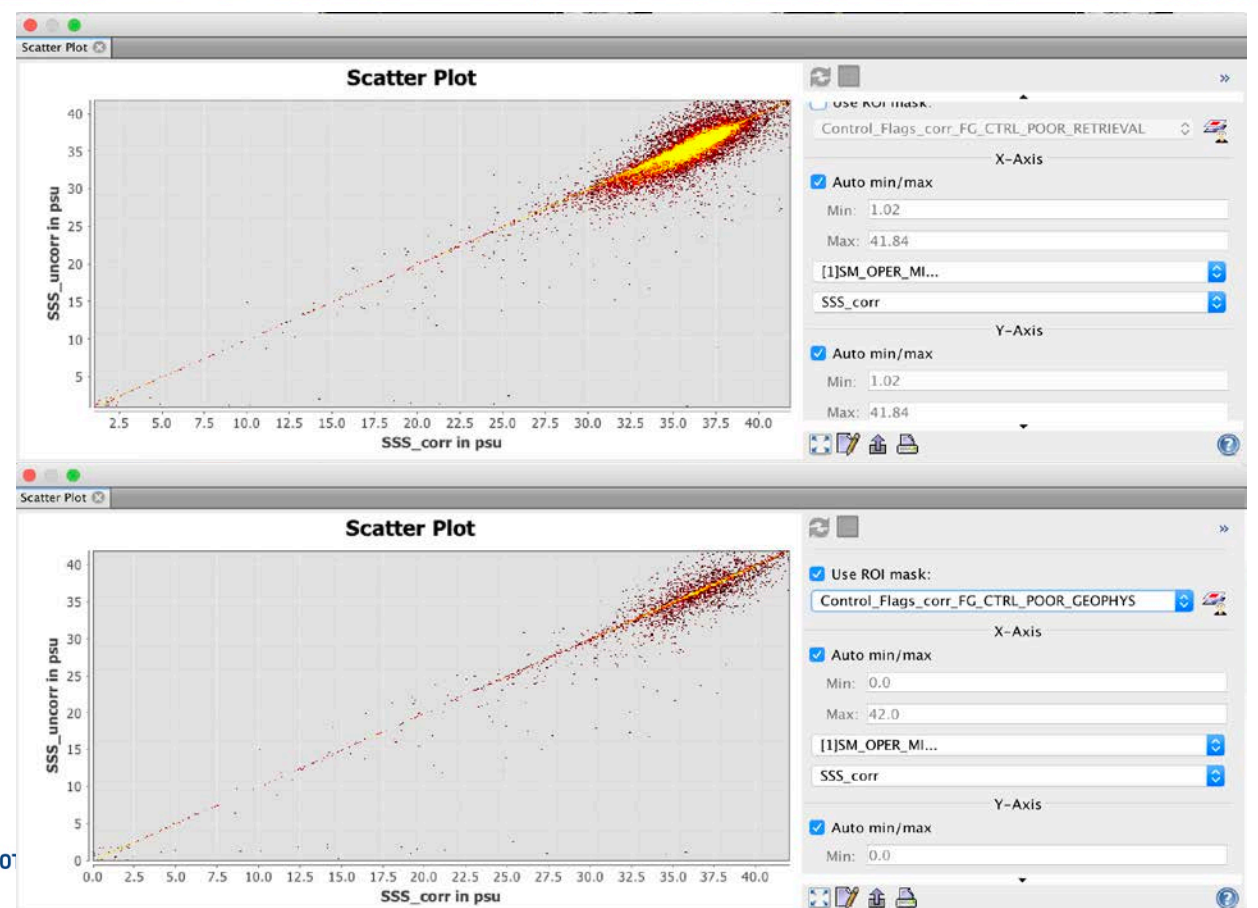

#### **Histograms**

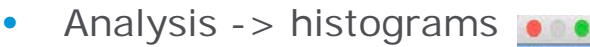

- Select SSS\_coor
- Refresh view button
- Analyse histogram plot

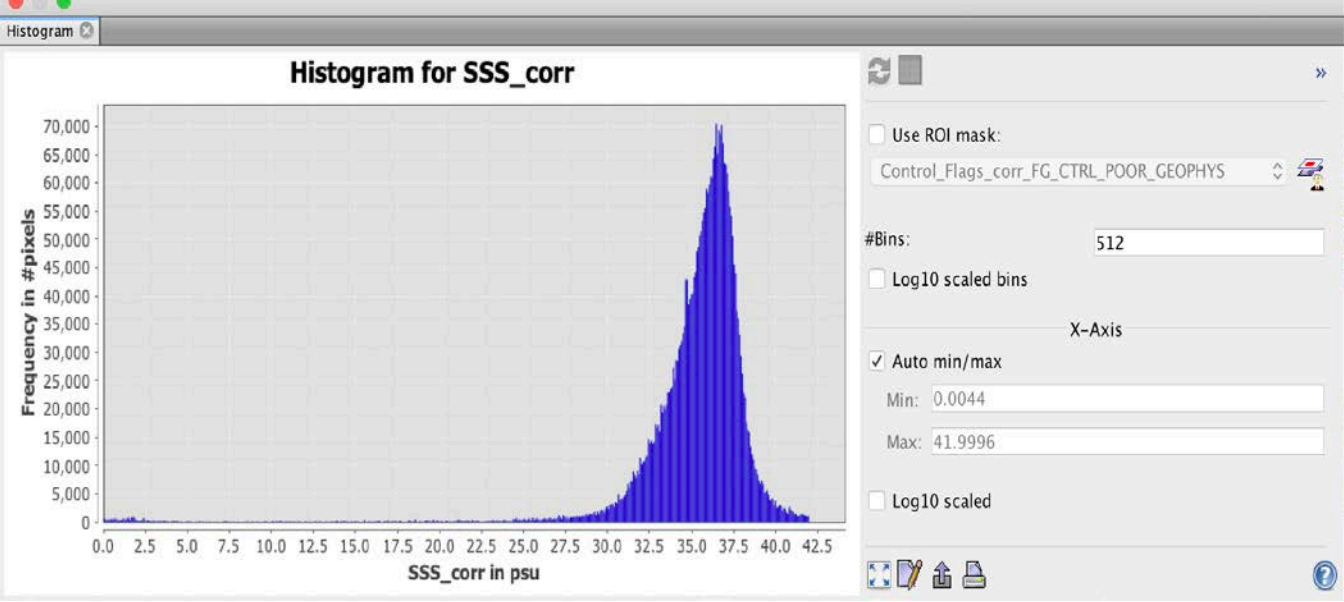

SNRSCC

▓<sup></sup>esa

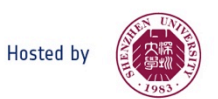

#### **Statistics**

SNRSCC **esa** 

- Analysis -> statistics
- Select SSS\_uncorr
- Refresh view button
- Analyse numerical statistics and cdf plot

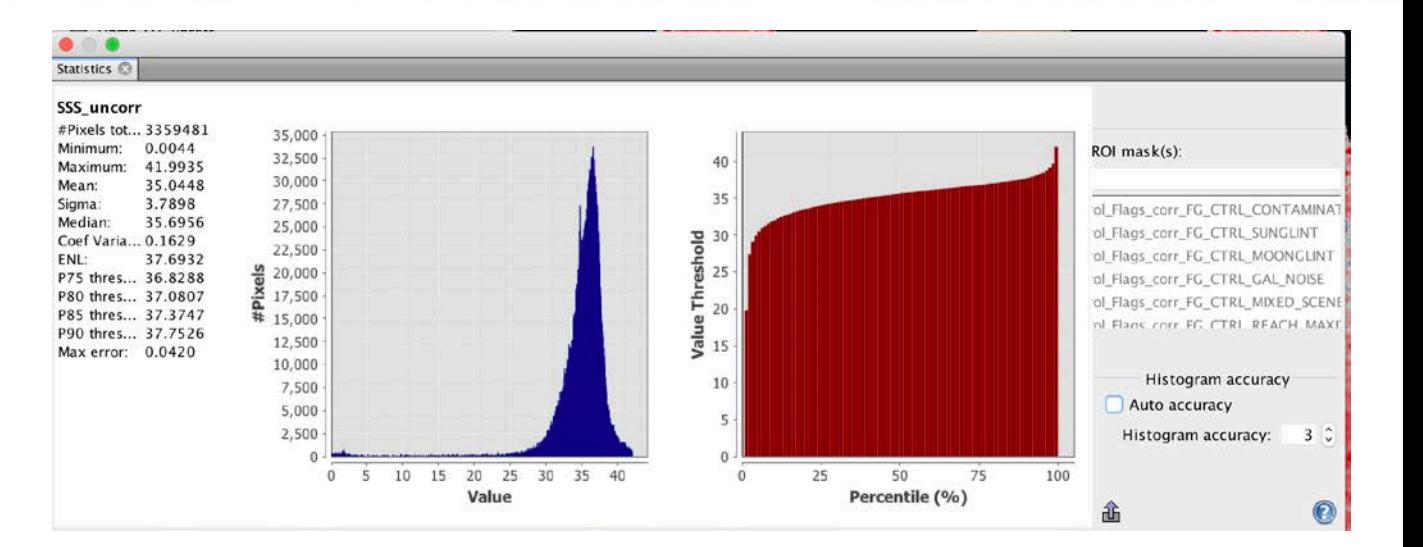

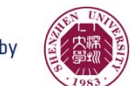

## Products visualization (i)

**SINASCE RECSA** 

- File -> Open product
- Load SM\_OPER\_MIR\_OSUDP2\_20 180710T213328\_20180710T 222648\_662\_001\_1.DBL
- Bands -> SSS corr
- Bands -> SSS\_uncorr
- Window -> Tile horizontally
- "Synchronize views across multiple image windows" button
- Inspect new overpasses

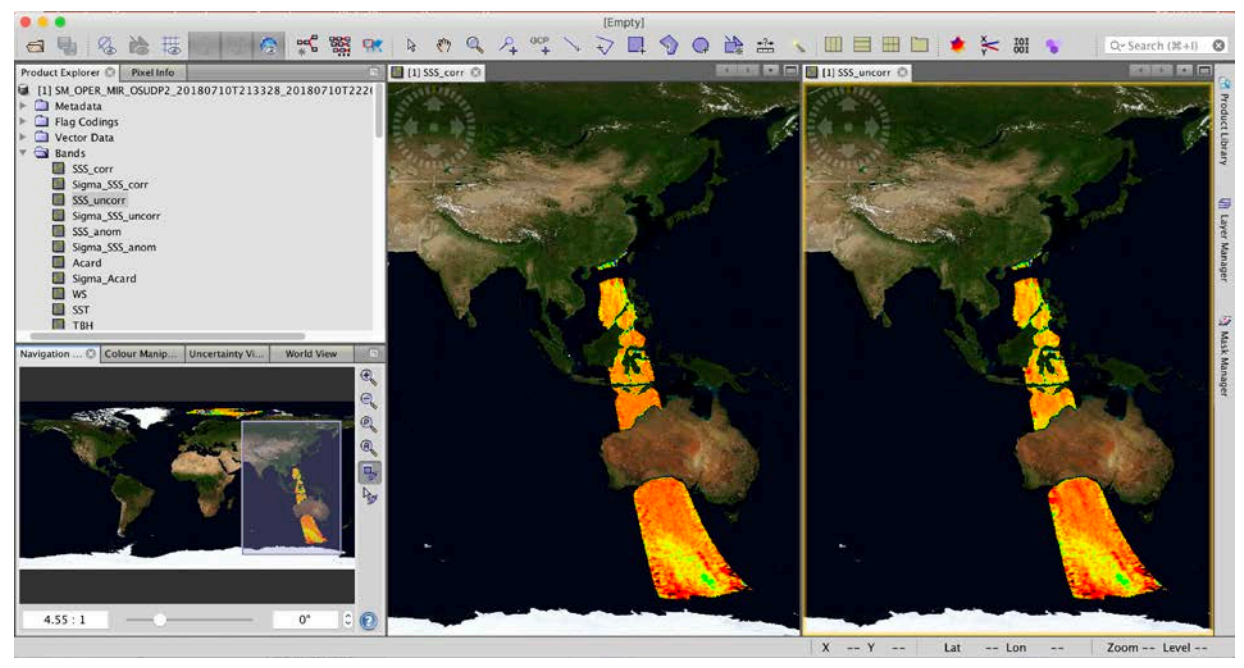

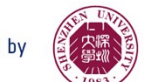

## Products visualization (ii)

SNRSCC

- Colour manipulation -> basic
- Choose a min/max value [eg. 30 38]
- Colour ramp -> pick "derived from SMOS band differences"
- Visualize two synced images adjacently

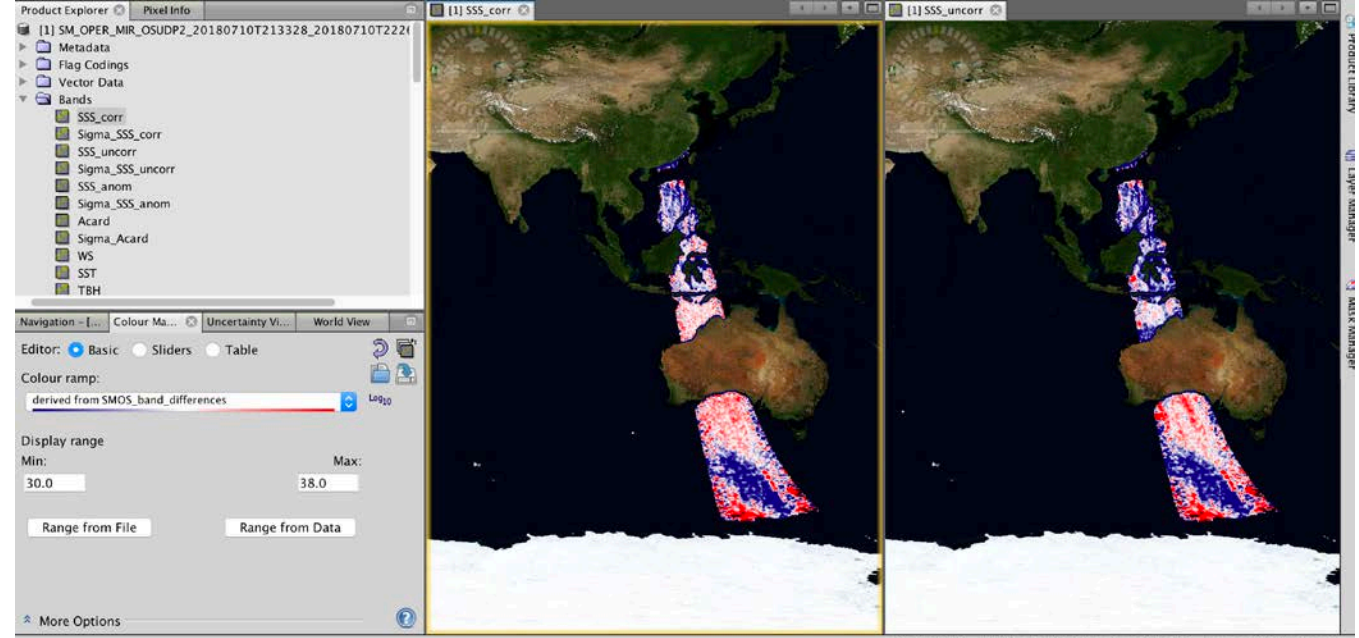

X 13052 Y 5932 Lat 41°44'53" S Lon 106°47'1... Zoom 4.3:1 Level 3

**esa** 

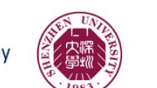

## Products visualization (iii)

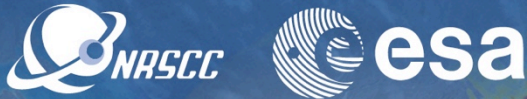

- Pan to go to coastal region
- Layer -> Layer manager -> masks
- Play activating and deactivating various ctrl and science flags to assess their relevance (especially RFI)

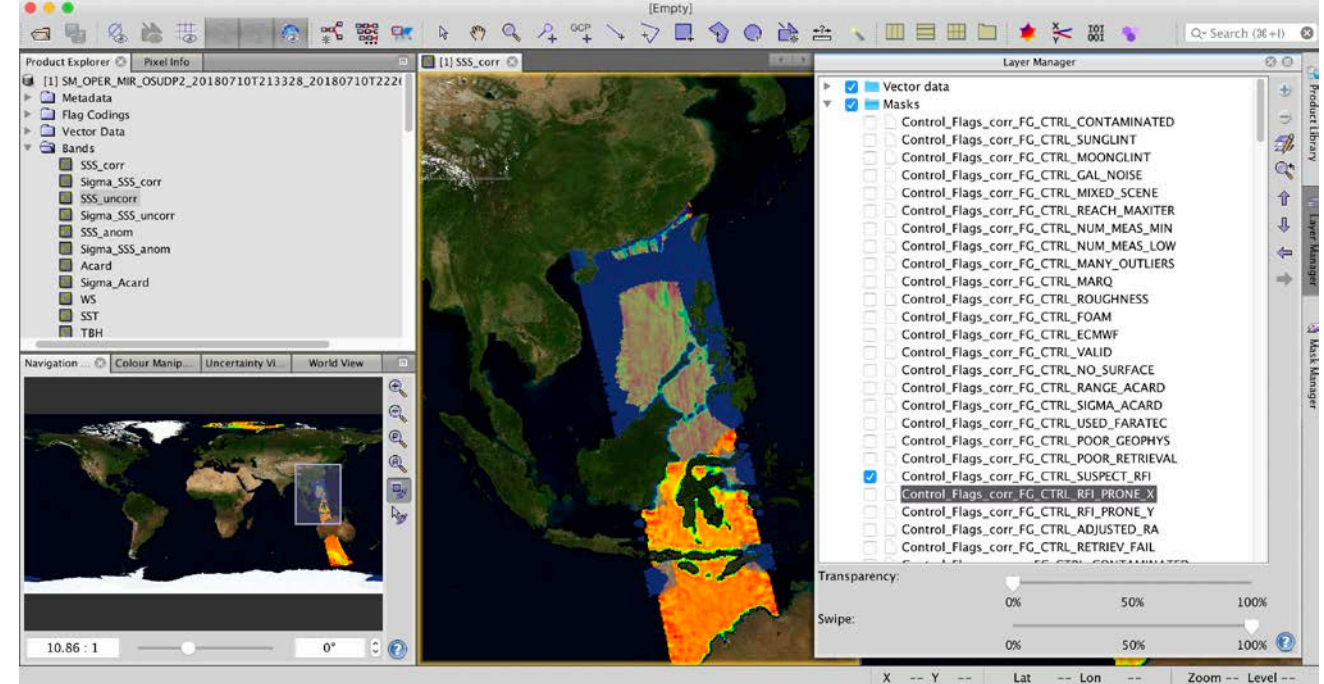

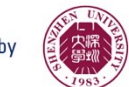

#### Retrieved parameters

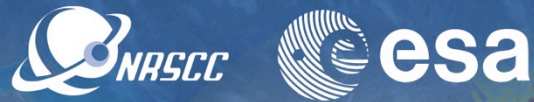

- Close SSS\_corr and SSS\_uncorr
- Bands -> SST
- Bands  $\rightarrow$  WS
- Visualize additional retrieved parameters of sea surface temperature and wind speed

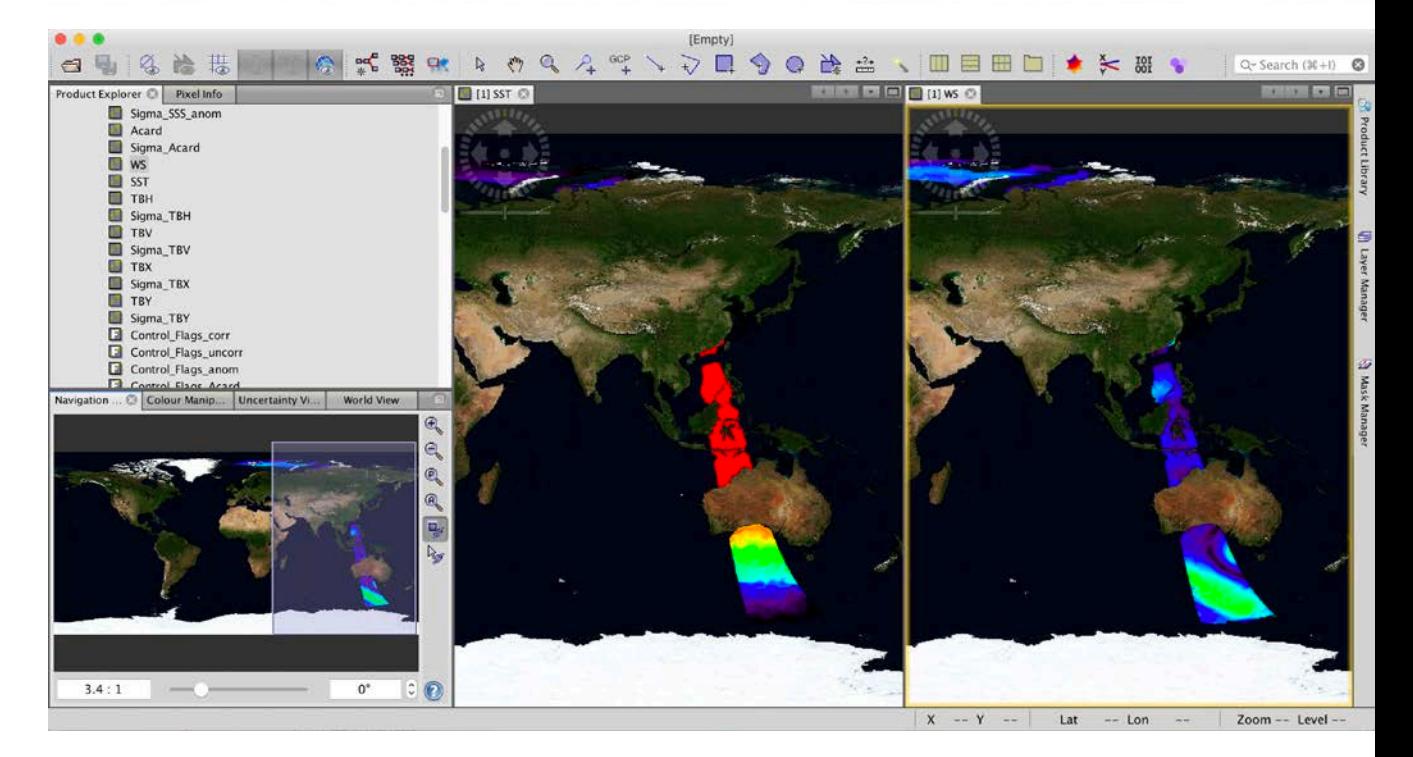

#### SNAP forum

▓<sup></sup>esa SNRSCC

• Visit SNAP blog and forum

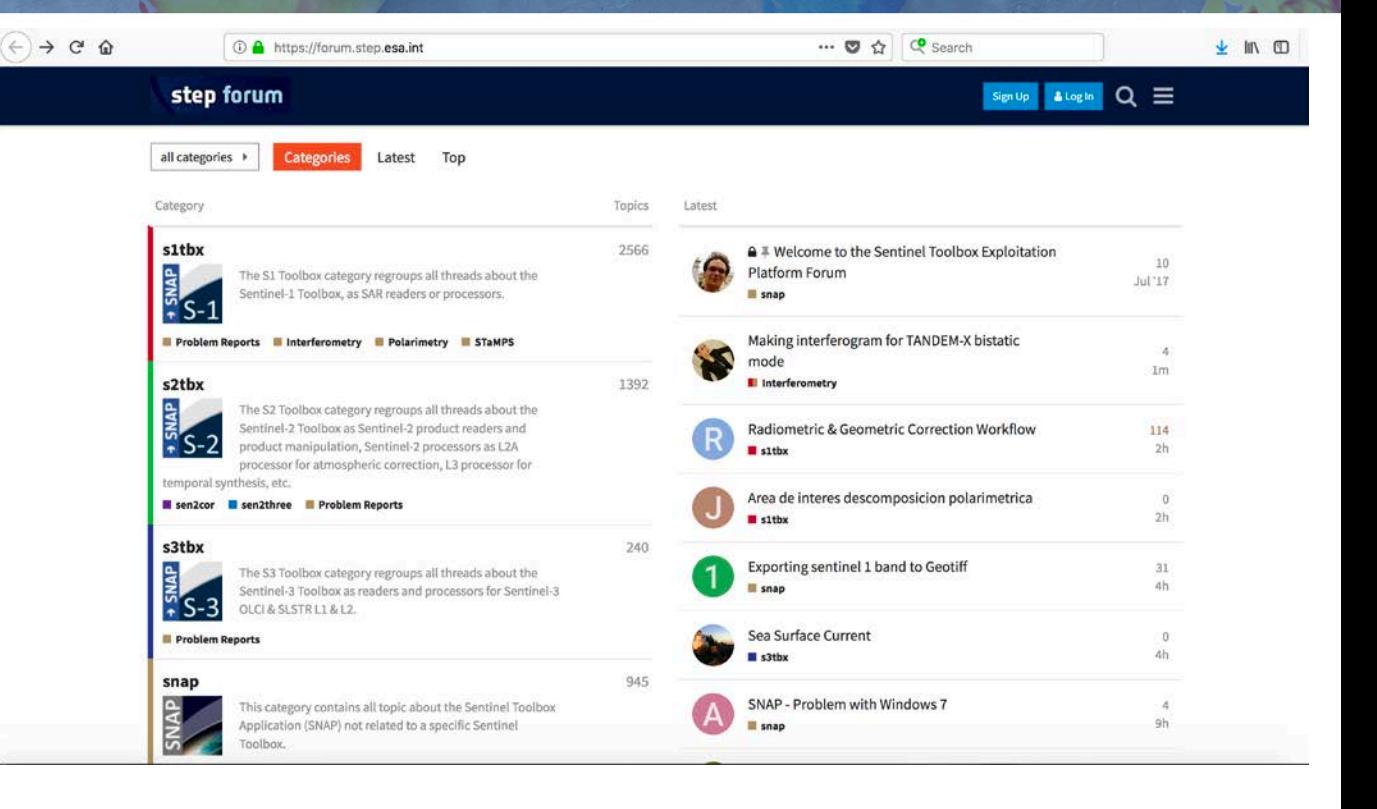

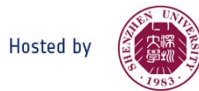